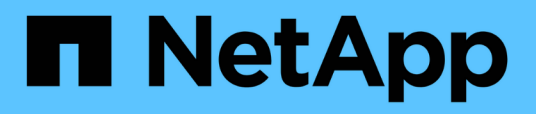

### **Deploy and Configure ONTAP Select in the VMware Virtual Infrastructure (Automated Deployment)**

NetApp Solutions

Kevin Hoke April 20, 2021

This PDF was generated from https://docs.netapp.com/us-en/netappsolutions/ai/hciai\_edge\_deploy\_and\_configure\_ontap\_select\_in\_the\_vmware\_virtual\_infrastructure\_auto mated\_deployment.html on September 14, 2021. Always check docs.netapp.com for the latest.

# **Table of Contents**

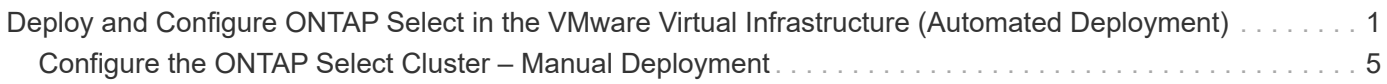

## <span id="page-2-0"></span>**Deploy and Configure ONTAP Select in the VMware Virtual Infrastructure (Automated Deployment)**

To deploy and configure an ONTAP Select instance within the VMware Virtual Infrastructure, complete the following steps:

- 1. From the Deployment Jump VM, login to the [NetApp Support Site](https://mysupport.netapp.com/site/products/all/details/ontap-select/downloads-tab/download/62293/9.7) and download the ONTAP Select OVA for ESXi.
- 2. Create a directory OTS and obtain the Ansible roles for deploying ONTAP Select.

```
mkdir OTS
cd OTS
git clone https://github.com/NetApp/ansible.git
cd ansible
```
3. Install the prerequisite libraries.

```
pip install requests
pip install pyvmomi
Open a VI Editor and create a playbook 'ots_setup.yaml'' with the below
content to deploy the ONTAP Select OVA and initialize the ONTAP cluster.
---
- name: Create ONTAP Select Deploy VM from OVA (ESXi)
   hosts: localhost
 gather facts: false
   connection: 'local'
   vars_files:
    - ots deploy vars.yaml
    roles:
    - na ots deploy
- name: Wait for 1 minute before starting cluster setup
    hosts: localhost
 gather facts: false
   tasks:
    - pause:
       minutes: 1
- name: Create ONTAP Select cluster (ESXi)
   hosts: localhost
  gather facts: false
 vars files:
  - ots cluster vars.yaml
    roles:
    - na ots cluster
```
4. Open a VI editor, create a variable file ots deploy vars.yaml, and fill in hte following parameters:

target vcenter or esxi host: "10.xxx.xx.xx"# vCenter IP host\_login: "yourlogin@yourlab.local" # vCenter Username ovf path: "/run/deploy/ovapath/ONTAPdeploy.ova"# Path to OVA on Deployment Jump VM datacenter name: "your-Lab"# Datacenter name in vCenter esx cluster name: "your Cluster"# Cluster name in vCenter datastore name: "your-select-dt"# Datastore name in vCenter mgt network: "your-mgmt-network"# Management Network to be used by OVA deploy name: "test-deploy-vm"# Name of the ONTAP Select VM deploy ipAddress: "10.xxx.xx.xx"# Management IP Address of ONTAP Select VM deploy gateway: "10.xxx.xx.1"# Default Gateway deploy proxy url: ""# Proxy URL (Optional and if used) deploy\_netMask: "255.255.255.0"# Netmask deploy product company: "NetApp"# Name of Organization deploy primaryDNS: "10.xxx.xx.xx"# Primary DNS IP deploy secondaryDNS: ""# Secondary DNS (Optional) deploy\_searchDomains: "your.search.domain.com"# Search Domain Name

Update the variables to match your environment.

5. Open a VI editor, create a variable file  $ots$  cluster vars. yaml, and fill it out with the following parameters:

```
node count: 1#Number of nodes in the ONTAP Cluster
monitor job: truemonitor deploy job: true
deploy api url: #Use the IP of the ONTAP Select VM
deploy_login: "admin"
vcenter_login: "administrator@vsphere.local"
vcenter name: "172.21.232.100"
esxi_hosts:
  - host name: 172.21.232.102
  - host name: 172.21.232.103
cluster name: "hci-ai-ots"# Name of ONTAP Cluster
cluster ip: "172.21.232.118"# Cluster Management IP
cluster_netmask: "255.255.255.0"
cluster qateway: "172.21.232.1"
cluster ontap image: "9.7"
cluster ntp:
    - "10.61.186.231"
cluster dns ips:
    - "10.61.186.231"
cluster dns domains:
    - "sddc.netapp.com"
mgt network: "NetApp HCI VDS 01-Management Network"# Name of VM Port
Group for Mgmt Network
data_network: "NetApp HCI VDS 01-NFS_Network"# Name of VM Port Group for
NFS Network
internal network: ""# Not needed for Single Node Cluster
instance_type: "small"
cluster nodes:
  - node name: "{{ cluster name }}-01"
      ipAddress: 172.21.232.119# Node Management IP
    storage pool: NetApp-HCI-Datastore-02 # Name of Datastore in vCenter
to use
      capacityTB: 1# Usable capacity will be ~700GB
    host name: 172.21.232.102# IP Address of an ESXi host to deploy node
```
Update the variables to match your environment.

6. Start ONTAP Select setup.

```
ansible-playbook ots_setup.yaml --extra-vars deploy_pwd=$'"P@ssw0rd"'
--extra-vars vcenter password=$'"P@ssw0rd"' --extra-vars
ontap_pwd=$'"P@ssw0rd"' --extra-vars host esx password=$'"P@ssw0rd"'
--extra-vars host_password=$'"P@ssw0rd"' --extra-vars
deploy password=$'"P@ssw0rd"'
```
7. Update the command with deploy pwd `(ONTAP Select VM instance), `vcenter\_password(vCenter), ontap\_pwd (ONTAP login password), host\_esx\_password (VMware ESXi), host password (vCenter), and deploy password (ONTAP Select VM instance).

### <span id="page-6-0"></span>**Configure the ONTAP Select Cluster – Manual Deployment**

To configure the ONTAP Select cluster, complete the following steps:

- 1. Open a browser and log into the ONTAP cluster's System Manager using its cluster management IP.
- 2. On the DASHBOARD page, click Prepare Storage under Capacity.

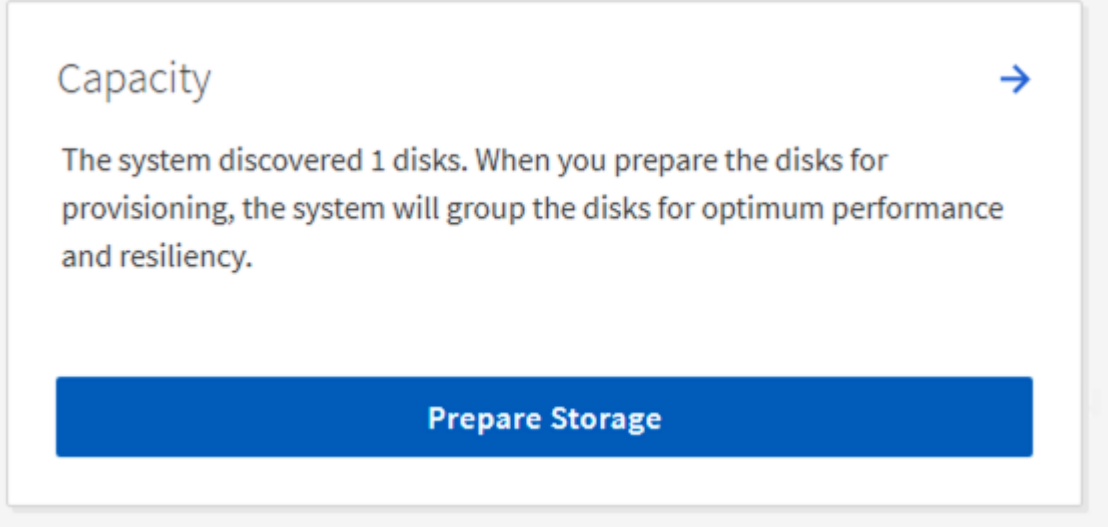

- 3. Select the radio button to continue without onboard key manager, and click Prepare Storage.
- 4. On the NETWORK page, click the + sign in the Broadcast Domains window.

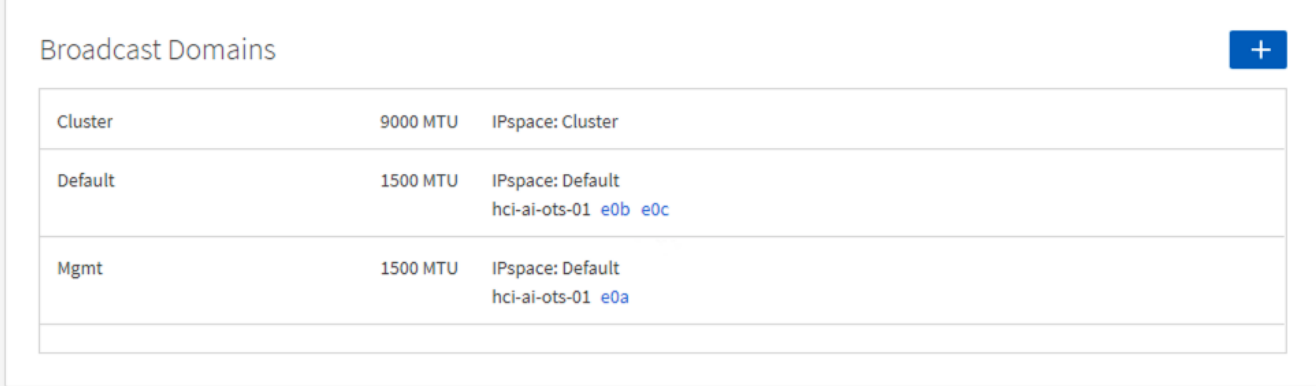

5. Enter the Name as NFS, set the MTU to 9000, and select the port e0b. Click Save.

## **Add Broadcast Domain**

Specify the following details to add a new broadcast domain.

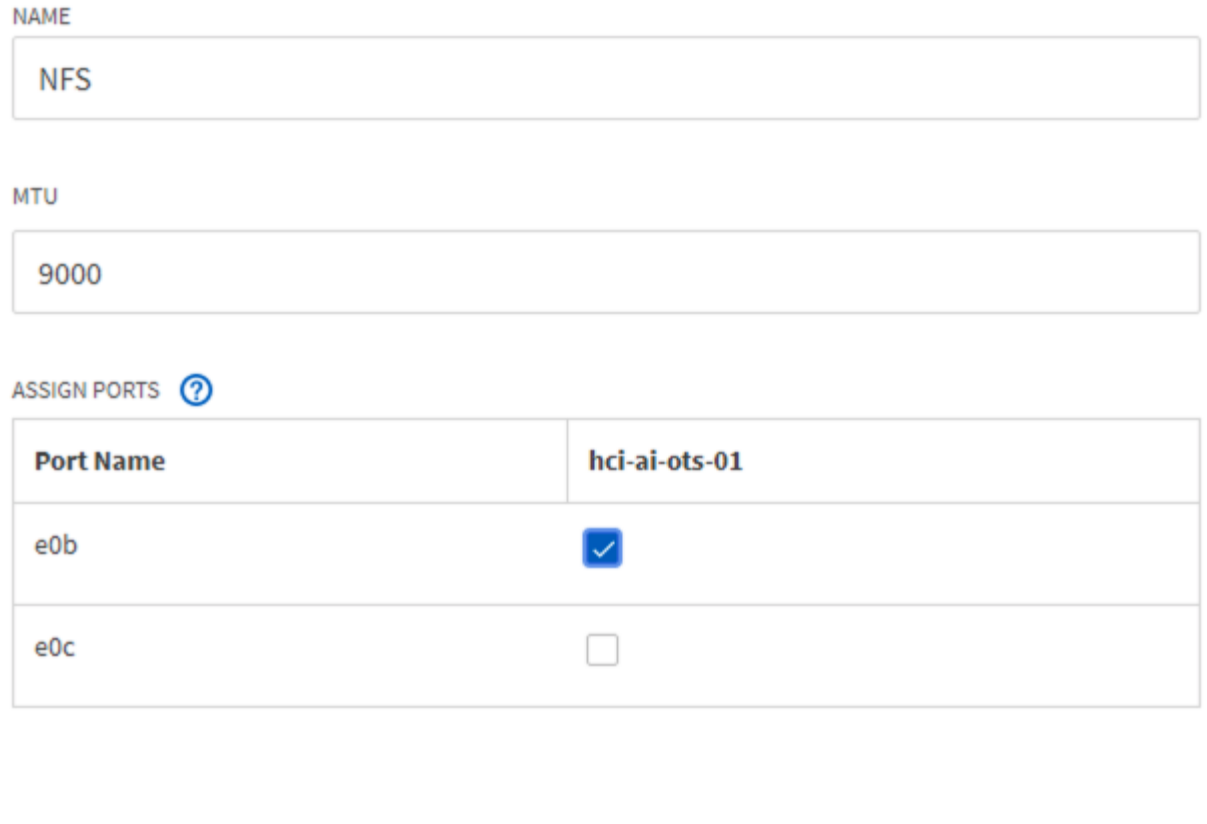

Save Cancel

6. On the DASHBOARD page, click Configure Protocols under Network.

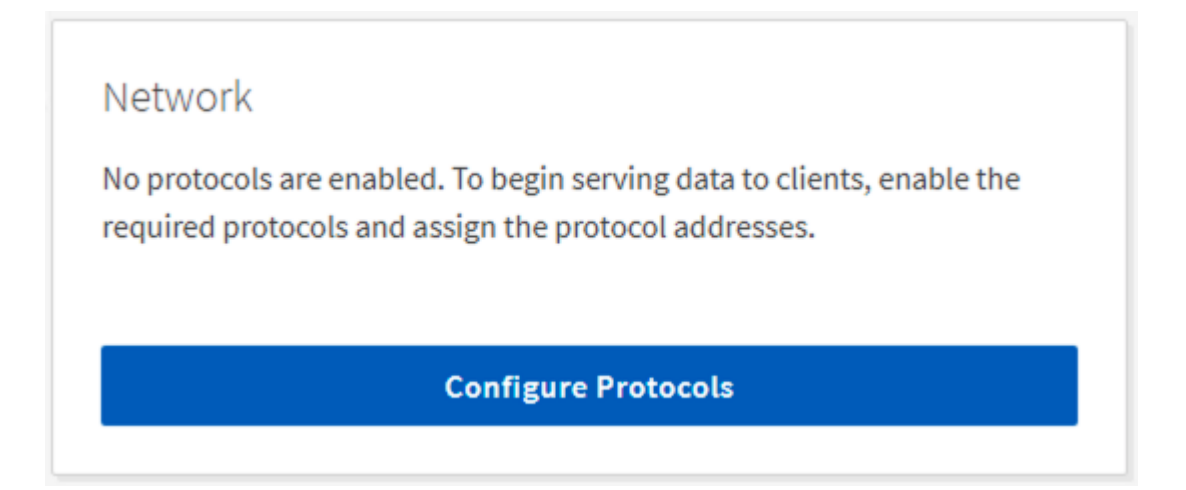

7. Enter a name for the SVM, select Enable NFS, provide an IP and subnet mask for the NFS LIF, set the Broadcast Domain to NFS, and click Save.

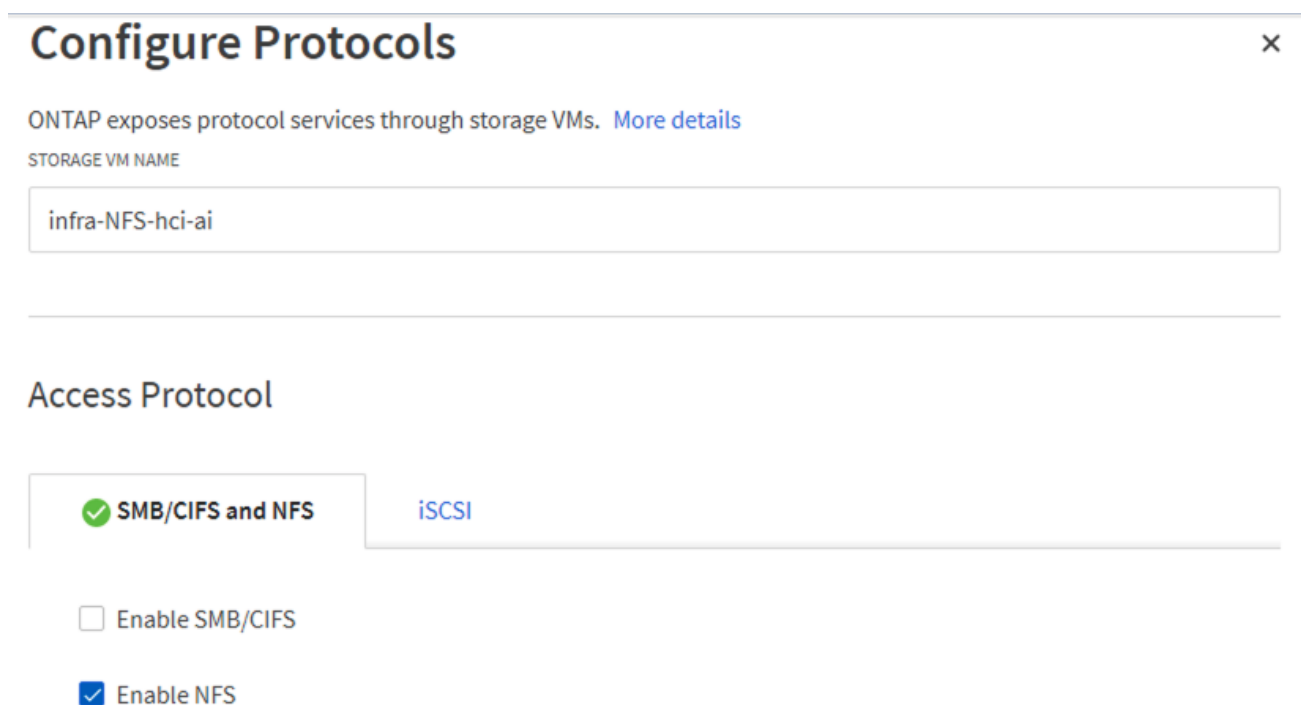

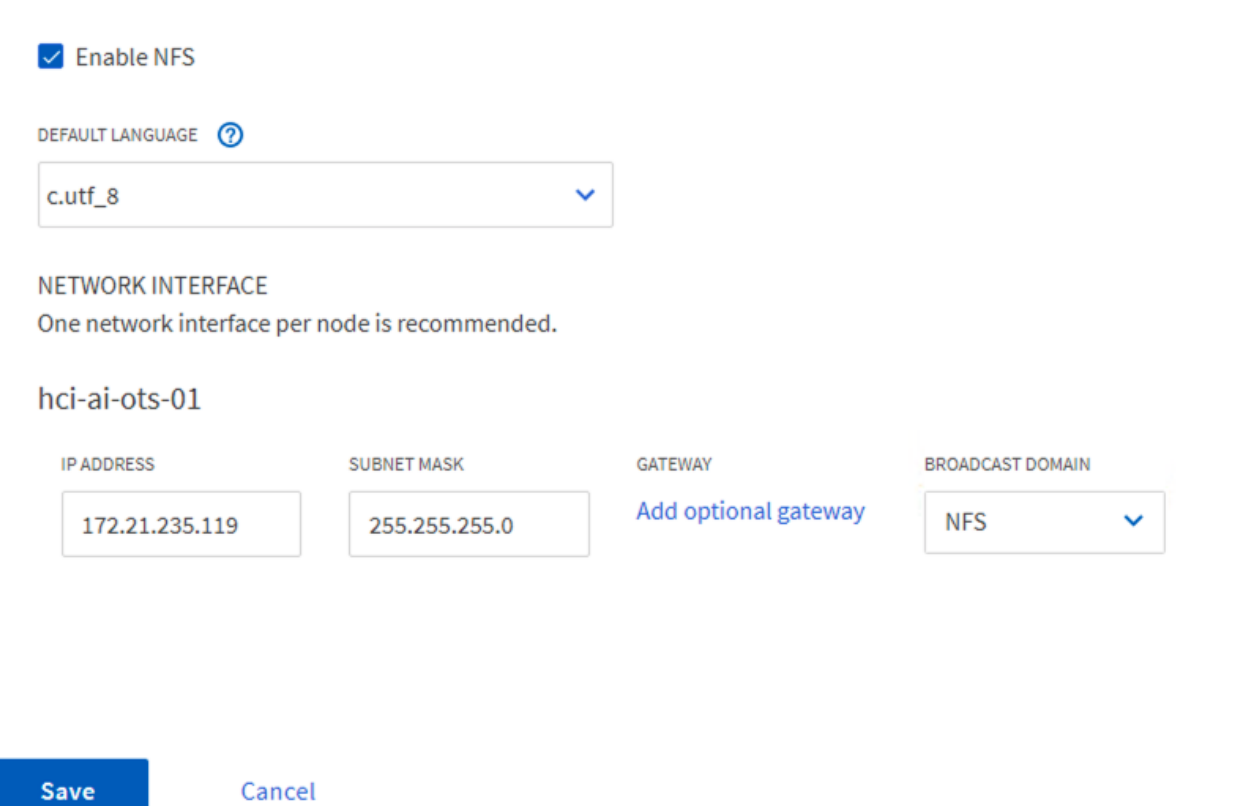

- 8. Click STORAGE in the left pane, and from the dropdown select Storage VMs
	- a. Edit the SVM.

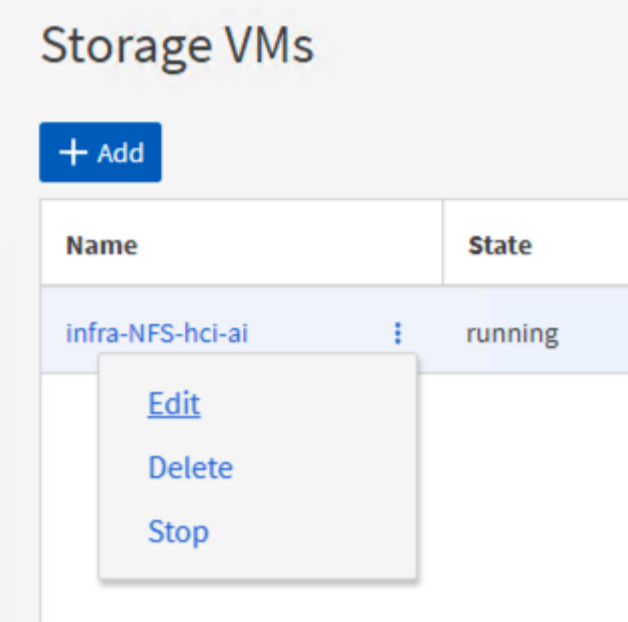

b. Select the checkbox under Resource Allocation, make sure that the local tier is listed, and click Save.

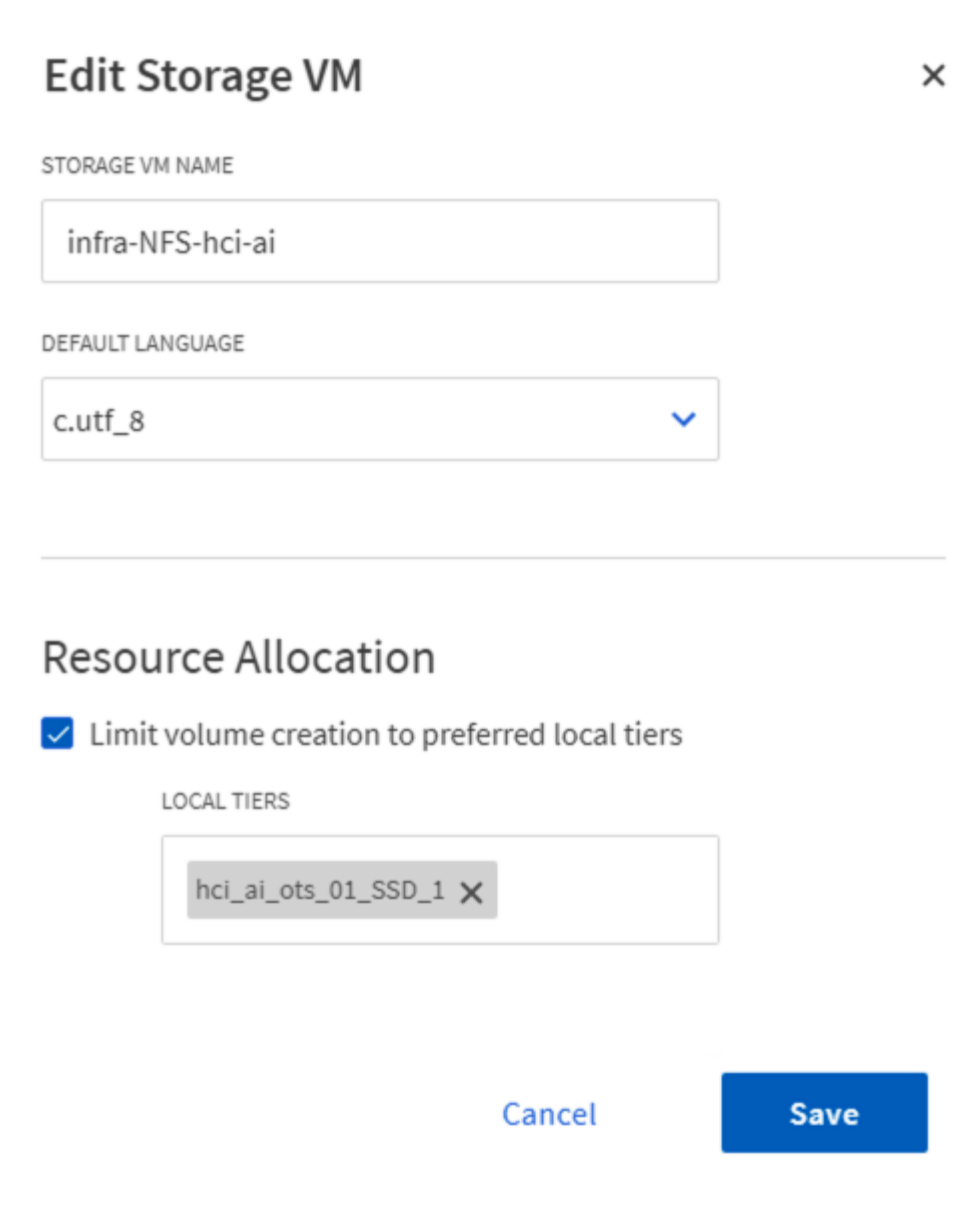

- 9. Click the SVM name, and on the right panel scroll down to Policies.
- 10. Click the arrow within the Export Policies tile, and click the default policy.
- 11. If there is a rule already defined, you can edit it; if no rule exists, then create a new one.
	- a. Select NFS Network Clients as the Client Specification.
	- b. Select the Read-Only and Read/Write checkboxes.
	- c. Select the checkbox to Allow Superuser Access.

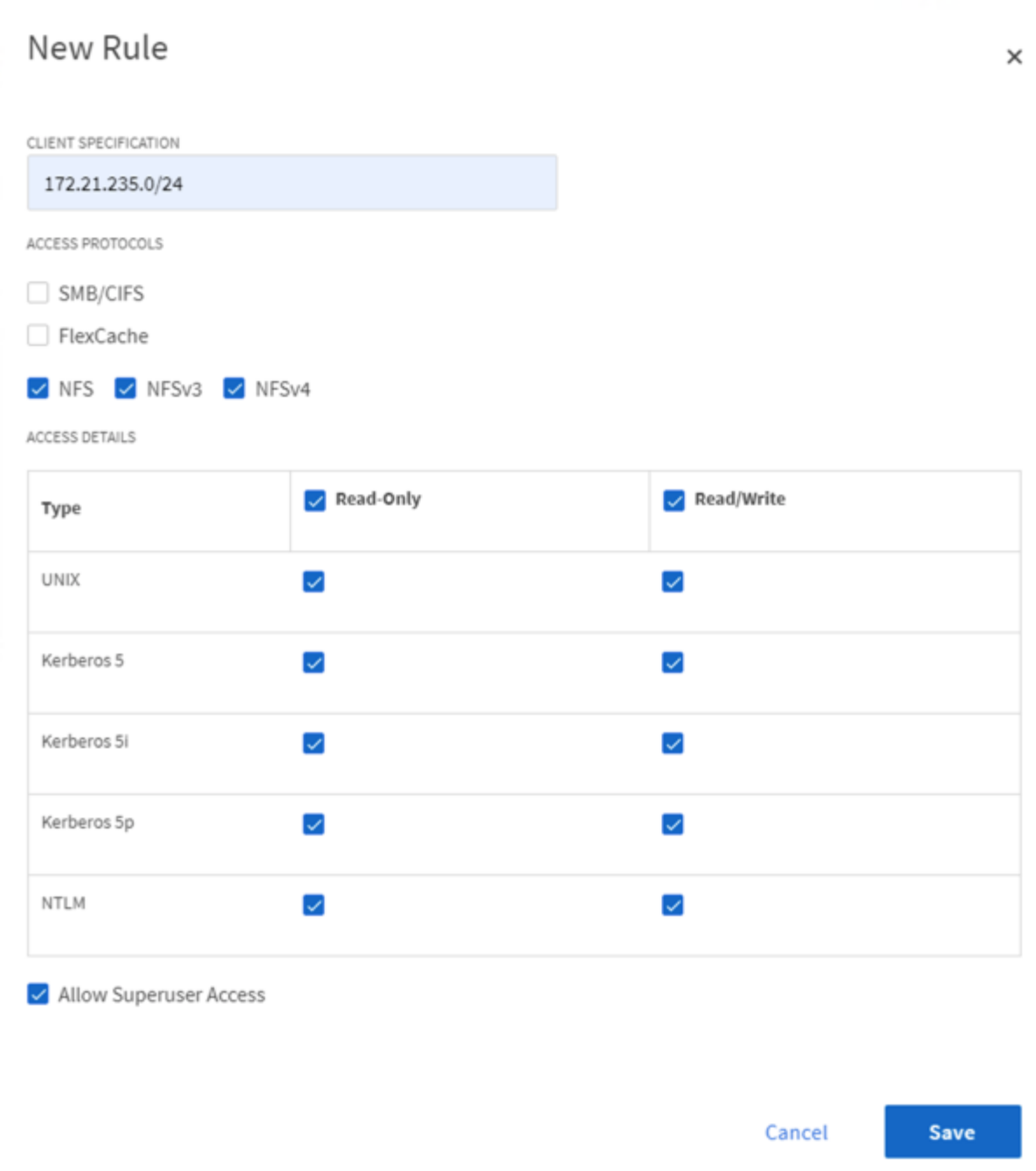

[Next: Deploy NetApp Trident \(Automated Deployment\)](https://docs.netapp.com/us-en/netapp-solutions/ai/hciai_edge_deploy_netapp_trident_automated_deployment.html)

#### **Copyright Information**

Copyright © 2021 NetApp, Inc. All rights reserved. Printed in the U.S. No part of this document covered by copyright may be reproduced in any form or by any means-graphic, electronic, or mechanical, including photocopying, recording, taping, or storage in an electronic retrieval systemwithout prior written permission of the copyright owner.

Software derived from copyrighted NetApp material is subject to the following license and disclaimer:

THIS SOFTWARE IS PROVIDED BY NETAPP "AS IS" AND WITHOUT ANY EXPRESS OR IMPLIED WARRANTIES, INCLUDING, BUT NOT LIMITED TO, THE IMPLIED WARRANTIES OF MERCHANTABILITY AND FITNESS FOR A PARTICULAR PURPOSE, WHICH ARE HEREBY DISCLAIMED. IN NO EVENT SHALL NETAPP BE LIABLE FOR ANY DIRECT, INDIRECT, INCIDENTAL, SPECIAL, EXEMPLARY, OR CONSEQUENTIAL DAMAGES (INCLUDING, BUT NOT LIMITED TO, PROCUREMENT OF SUBSTITUTE GOODS OR SERVICES; LOSS OF USE, DATA, OR PROFITS; OR BUSINESS INTERRUPTION) HOWEVER CAUSED AND ON ANY THEORY OF LIABILITY, WHETHER IN CONTRACT, STRICT LIABILITY, OR TORT (INCLUDING NEGLIGENCE OR OTHERWISE) ARISING IN ANY WAY OUT OF THE USE OF THIS SOFTWARE, EVEN IF ADVISED OF THE POSSIBILITY OF SUCH DAMAGE.

NetApp reserves the right to change any products described herein at any time, and without notice. NetApp assumes no responsibility or liability arising from the use of products described herein, except as expressly agreed to in writing by NetApp. The use or purchase of this product does not convey a license under any patent rights, trademark rights, or any other intellectual property rights of NetApp.

The product described in this manual may be protected by one or more U.S. patents, foreign patents, or pending applications.

RESTRICTED RIGHTS LEGEND: Use, duplication, or disclosure by the government is subject to restrictions as set forth in subparagraph (c)(1)(ii) of the Rights in Technical Data and Computer Software clause at DFARS 252.277-7103 (October 1988) and FAR 52-227-19 (June 1987).

#### **Trademark Information**

NETAPP, the NETAPP logo, and the marks listed at<http://www.netapp.com/TM>are trademarks of NetApp, Inc. Other company and product names may be trademarks of their respective owners.